## 教育用端末(Windows)での Microsoft Office の有効化手続き

2023 年度より Microsoft Office の利用開始時に有効化手続きが必要になりました。

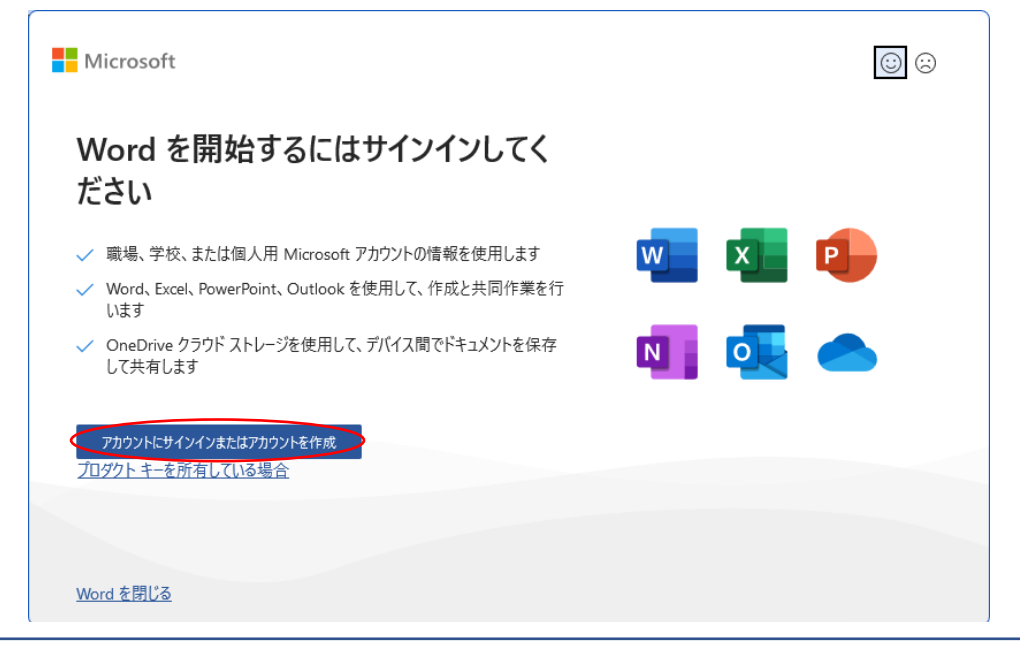

教育用端末の Windows OS にて、Microsoft Office アプリケーション(Word, Excel, Powerpoint, Access)の起動時に上の画面が表示されましたら、まずは [アカウントに サインイン…] ボタンをクリックして、以下の手続きを行ってからご使用ください。

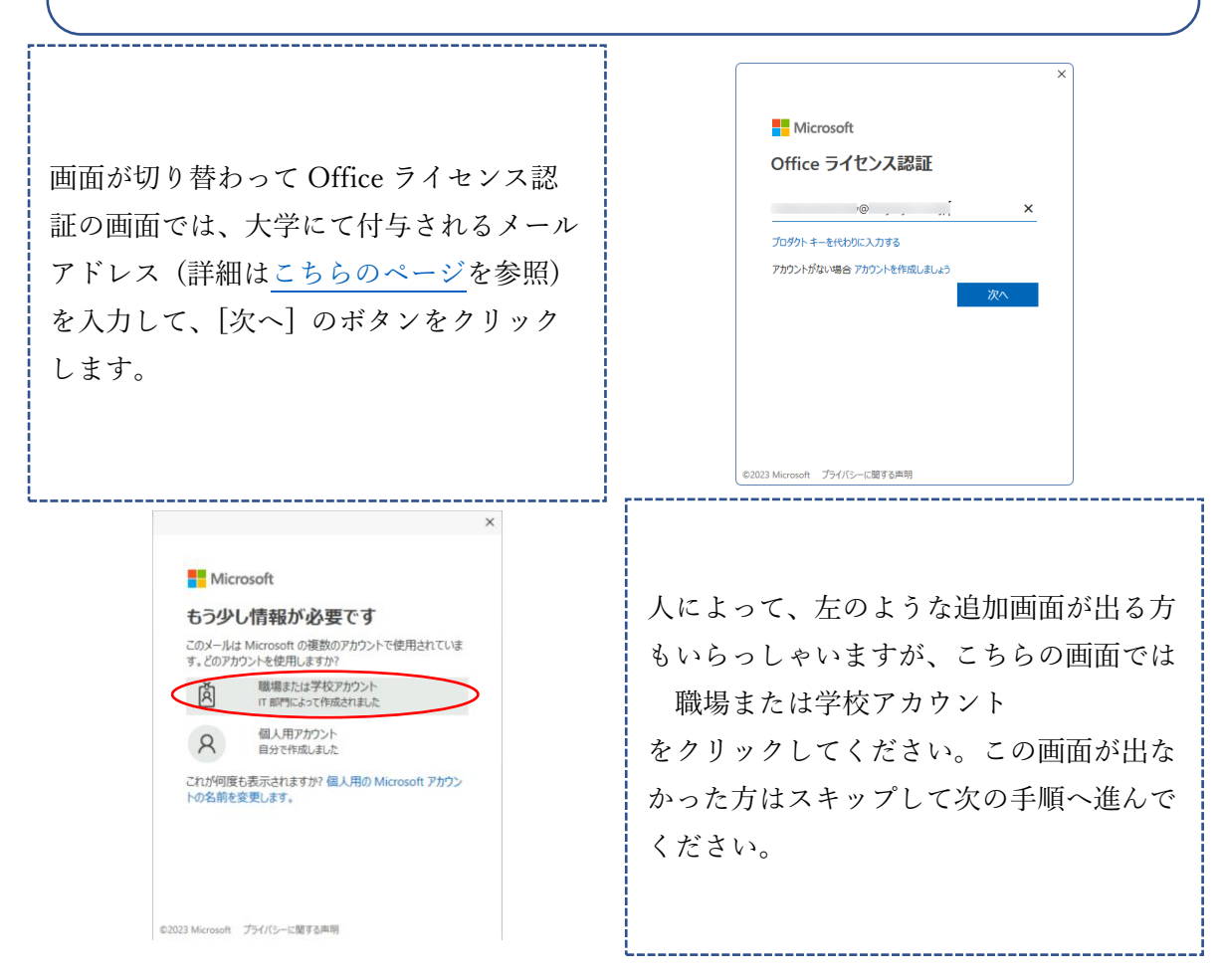

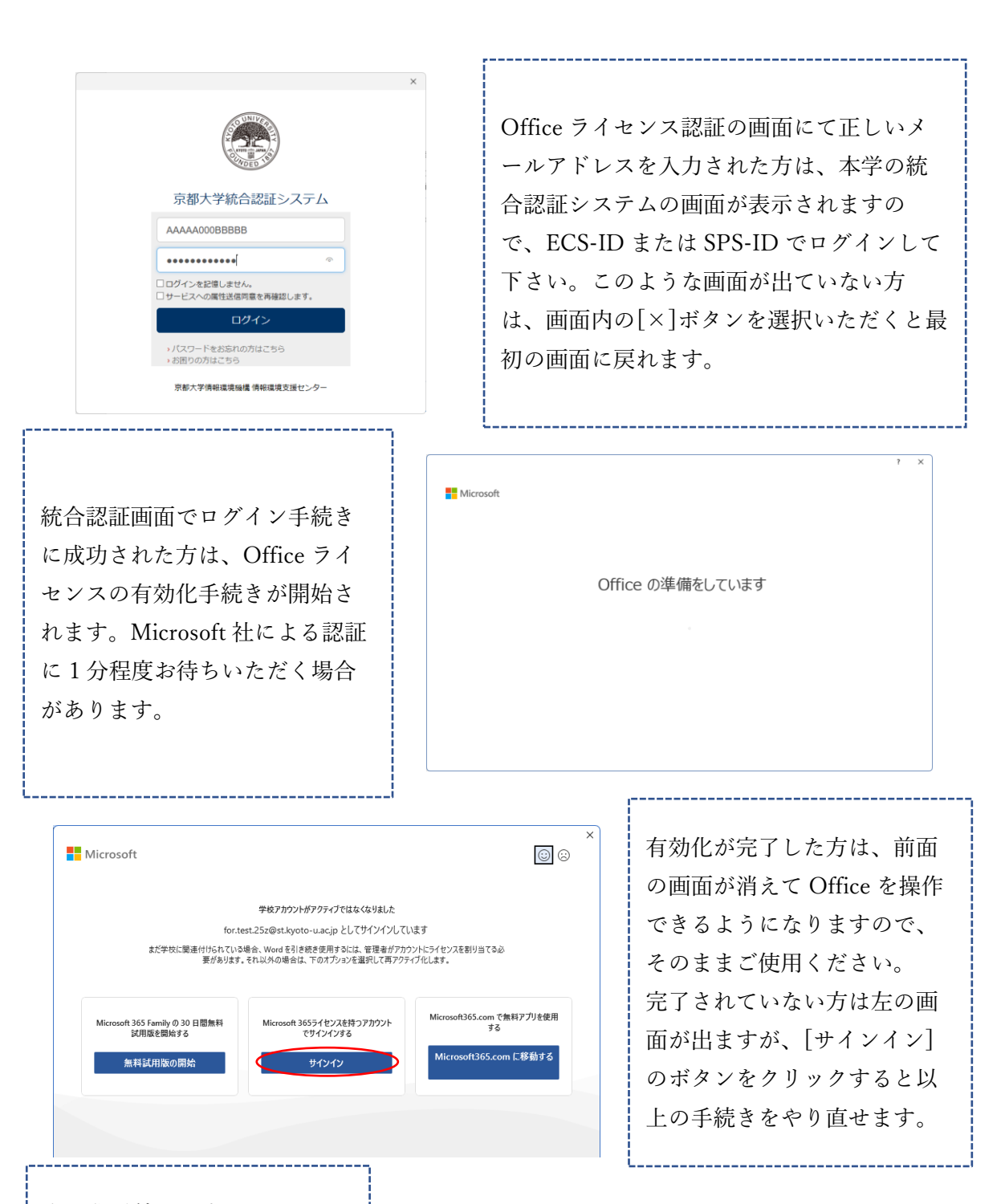

有効化手続きを完了されない まま [×]ボタンなどで上記の 画面を閉じますと、Office の 編集メニューが全て無効とな り、ファイルへの書込みなど が行えなくなります。当状態 でも Office ファイルビューア としてのご利用は可能です。

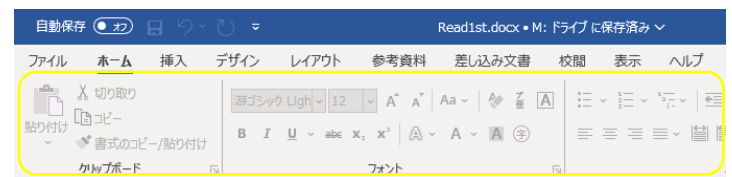